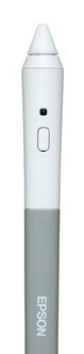

# Formations à l'interactivité

# 2. Retours d'expérience Février - Mars (suivant mon humeur)

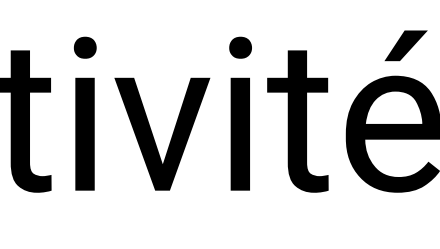

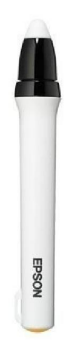

# 1. Familiarisation avec l'outil

# Octobre

Epson EB475WI Epson EB575WI

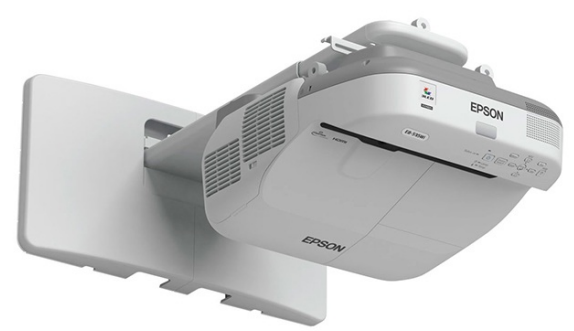

2 stylets par salle dans une boîte blanche verrouillée par un cadenas (code 125)

# Reconnaissance du matériel

Epson EB450Wi

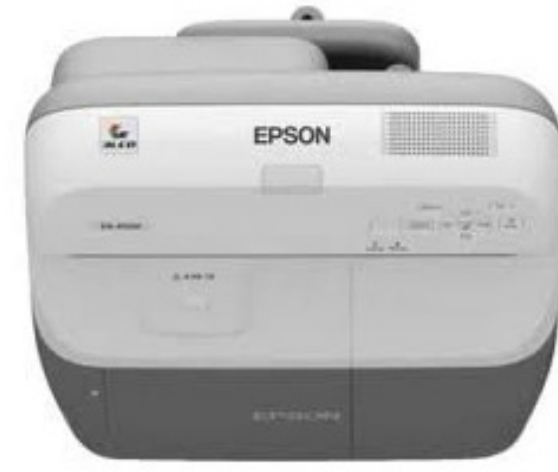

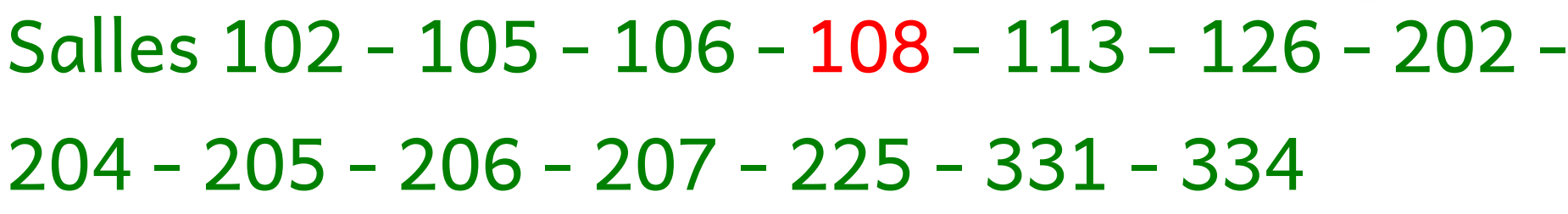

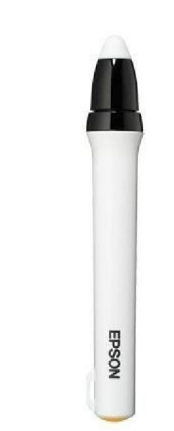

Salles 109 - 125 - 130 - 201 - 208 - 224 - 226 - 230 - 233 - 326 - 332)

# 1ère génération (2010 - 2012)

# 2ème génération (2014 - 2015)

### 1 stylet par salles Plus fragile que les autres. (et 2X plus cher....)

Salles non interactives 110 - 111 - 112 - 124 - 321 - 322 - 324 - 330

Vous avez régulièrement cours dans ces salles ? Souriez... Elles sont susceptibles d'être les prochaines à être équipées de vidéoprojecteurs interactifs de 3ème génération pour les prochaines dotations !!!

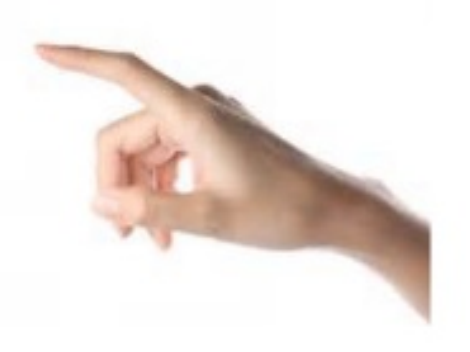

### Tactile ! C'est encore mieux sans sextoys.

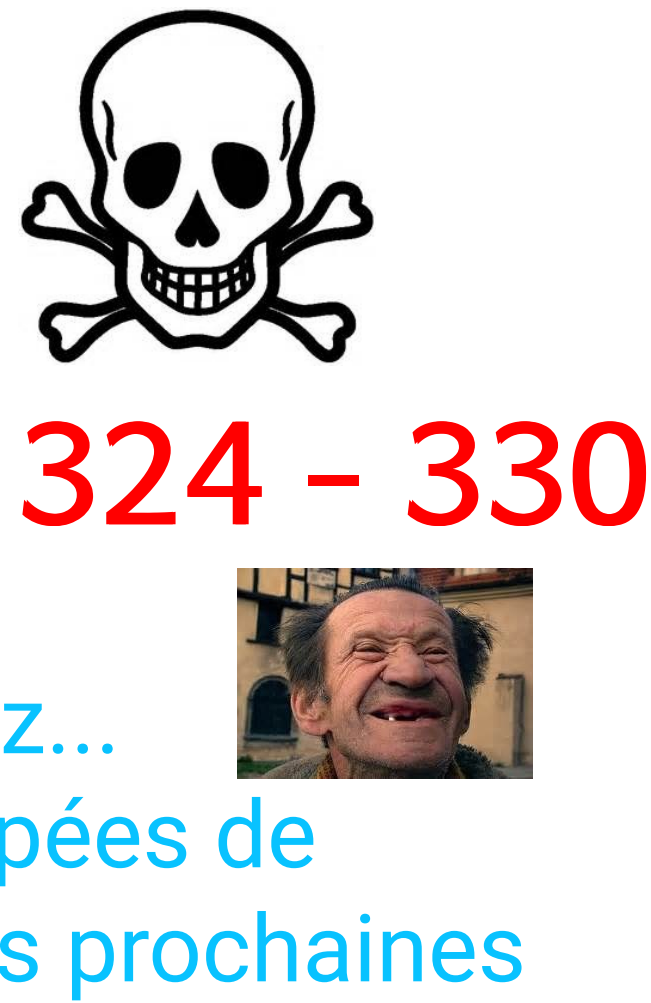

## 3ème génération (2017 - ....)

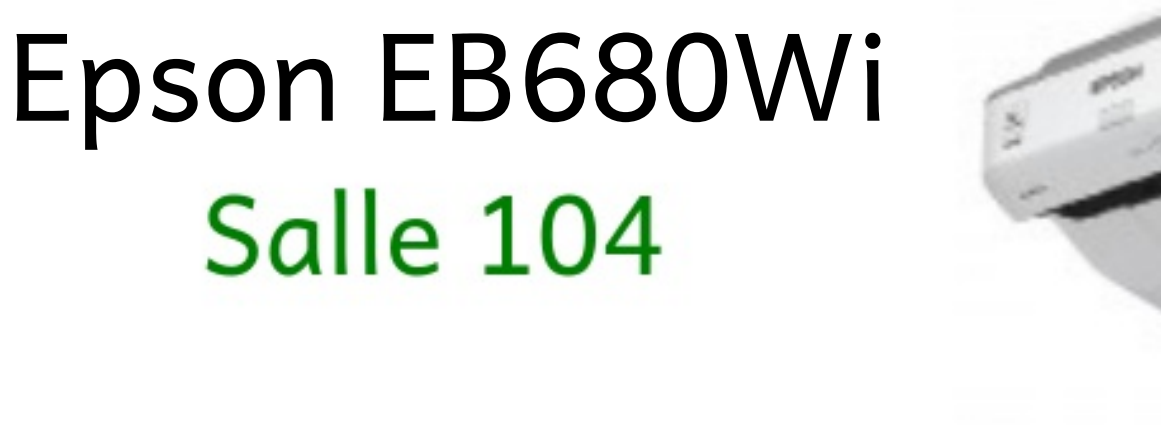

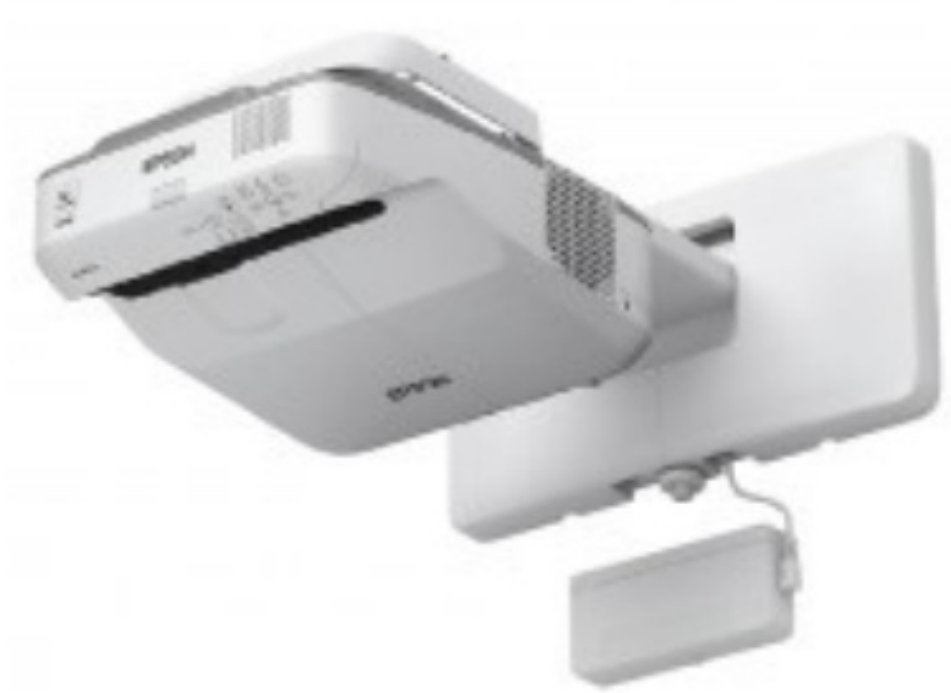

Stylets gris : Fonctionne avec deux piles LR03 Pas d'activation particulière du stylet à faire : vous pouvez appuyer sur le bouton pour voir l'état de la batterie (diode verte OK; pas de diode.... Pas de stylet).

Stylets blancs : Fonctionnent avec une pile LR6 par stylet. Dispose d'un bouton on/off pour économiser les piles. Les stylets se trouvent dans une boîte blanche Epson (code cadenas 125)

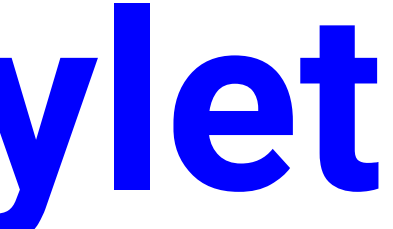

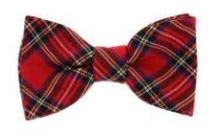

Les piles fournies sont des piles rechargeables, merci de ne pas les jeter ! -> Peuvent être chargées chez Nicole ou en Salle des profs Un stylet coûte 100€. Merci d'en prendre soin.

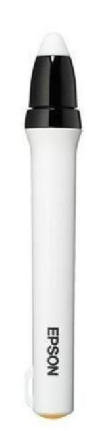

# **Utilisation du stylet**

Le stylet fonctionne via des ondes radios émises par le vidéoprojecteur lui-même connecté à l'ordinateur par USB. (et non par le fil de pêche fourni par M. Pansu dans certaines salles...)

### Il fait usage de souris.

Mais utilisé avec un logiciel approprié, il peut faire des miracles...

Ils se trouvent dans le menu "Tous les programmes -> Autres"

Open-Sankoré : Développé par l'Éducation Nationale, pour l'école primaire. Le projet a été abandonné par L'EN en Février 2018, le logiciel est amené à disparaître du Lycée dans les prochaines années au profit d'OpenBoard.

OpenBoard: l'Université de Genève a copié le code source d'Open-Sankoré pour en faire un nouveau logiciel : c'est donc le successeur de Sankoré. Plus souvent mis à jour, c'est aussi une version épurée et plus stable d'Open-Sankoré, mais avec moins de fonctionnalités.

> Testez les deux, choisissez celui que vous préférez. Les deux sont gratuits, libres, multi-plateformes, et utilisent les mêmes extensions de fichiers (.ubz)

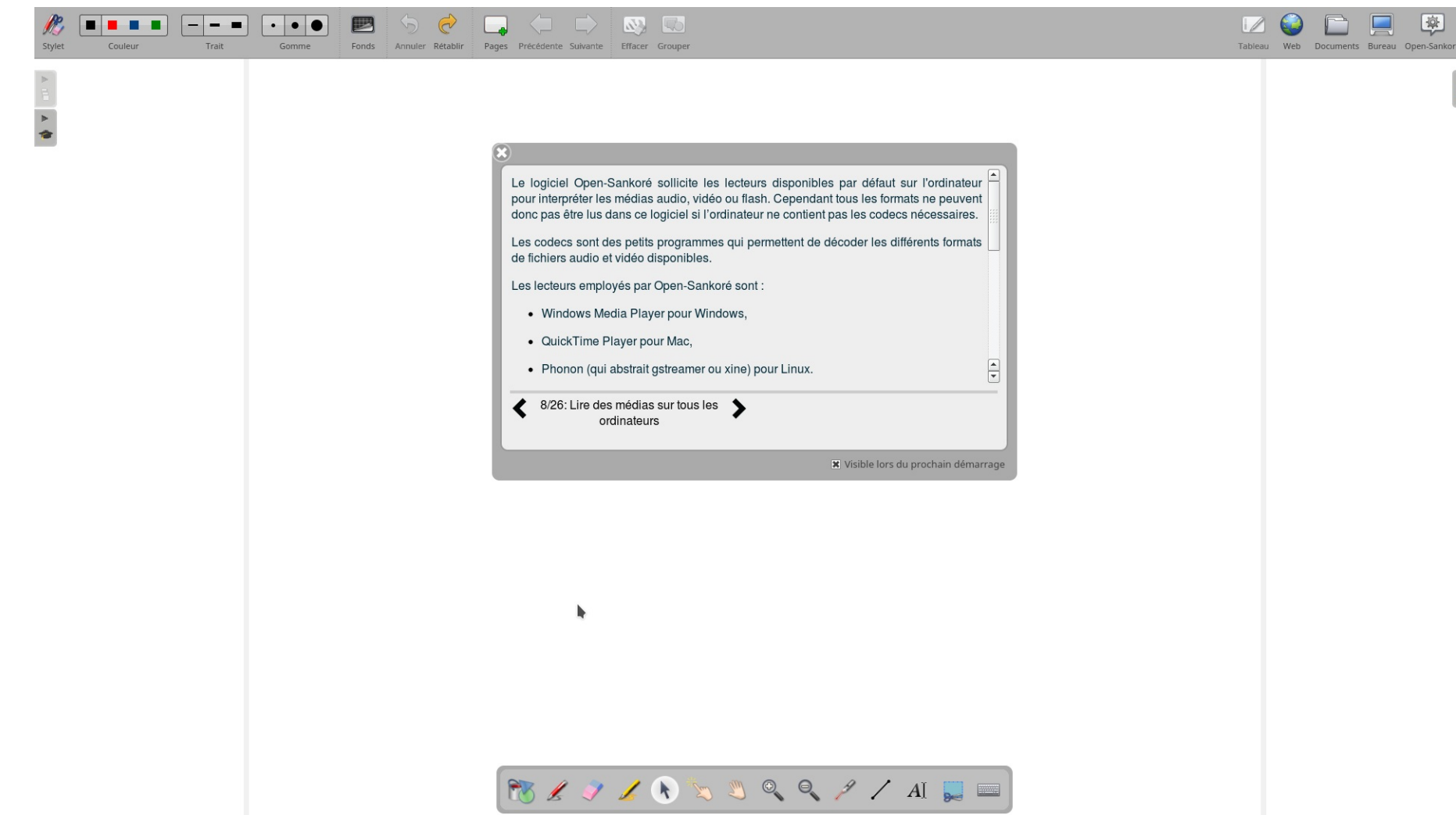

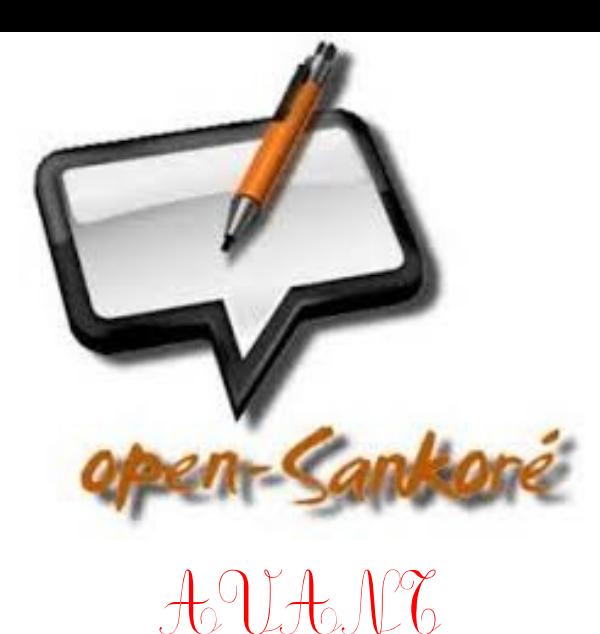

## Le logiciel interactif : Open-Sankoré/ **OpenBoard**

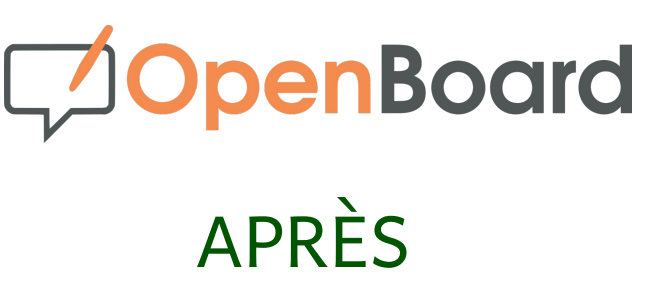

 $\frac{45}{24}$ 

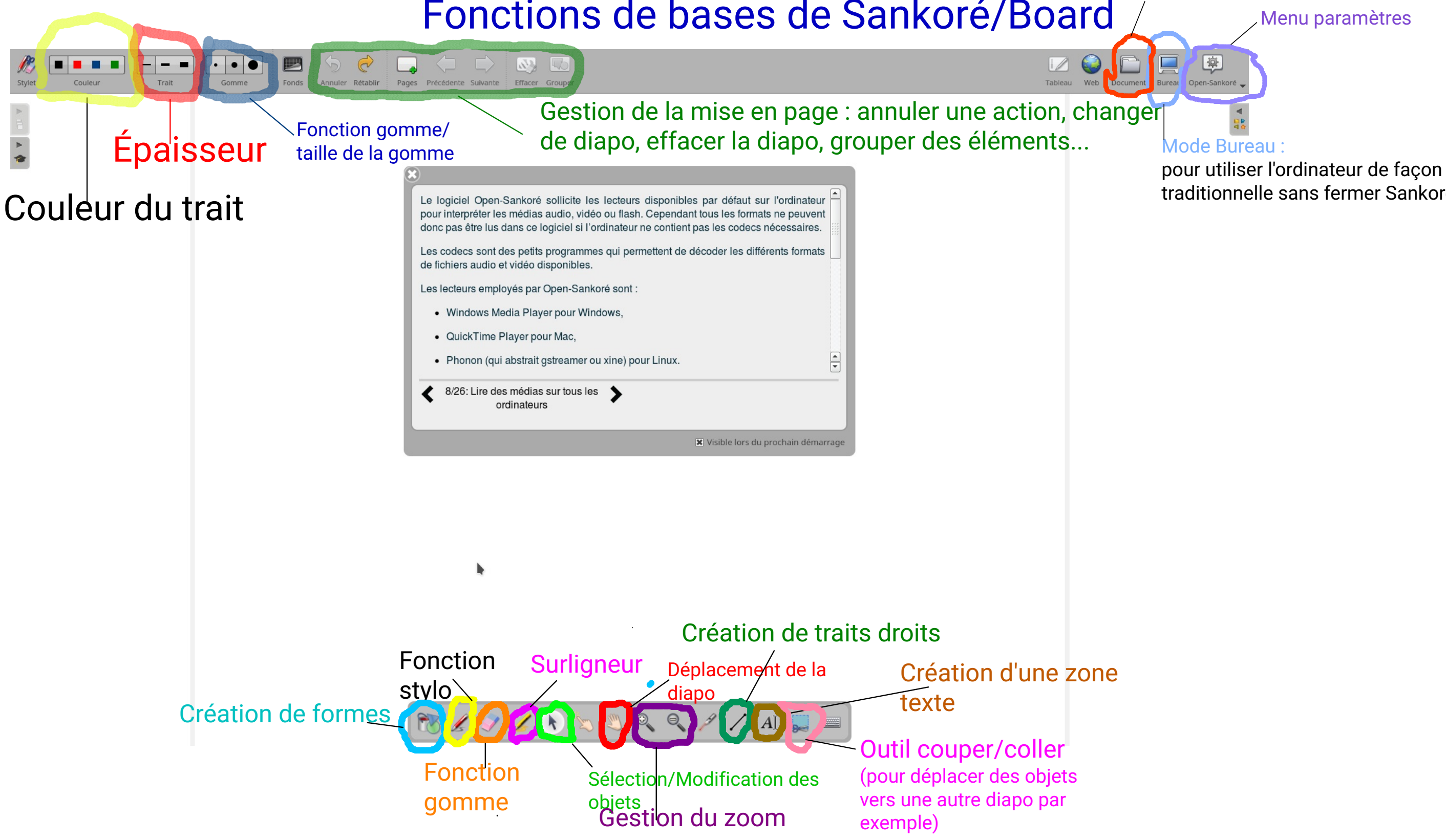

traditionnelle sans fermer Sankoré/Board

Mode Documents : Pour accéder à vos fichiers, importer un PDF, un UBZ, Exporter des diapos./...

### Fonctions de bases de Sankoré/Board

## Génial. À quoi ça sert ?

- Enregistrer toute production écrite d'élève;
- Enregistrer vos progressions de cours et les recharger dès le cours suivant;
- Compléter un tableau, surligner ou annoter un document sans avoir à répéter la manipulation dès que vous déplacez l'image;
- Publier les cours et les exporter en PDF sur l'ENT en 2 secondes;
- Favoriser l'envie d'aller au tableau pour les élèves;
- Préparer en avance chez vous le fichier avec toutes les ressources multimédias dessus : Sons, Vidéos, PDF, images....
- Avoir la classe  $\sqrt{2\pi}$  Quand ça marche.

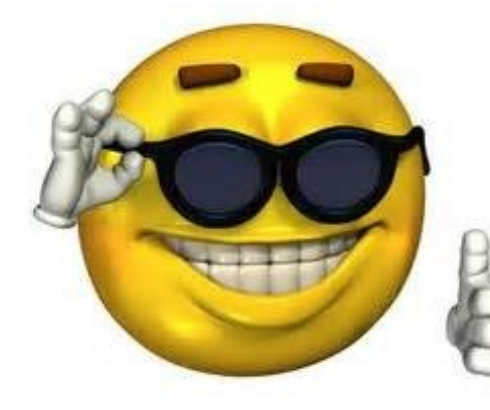

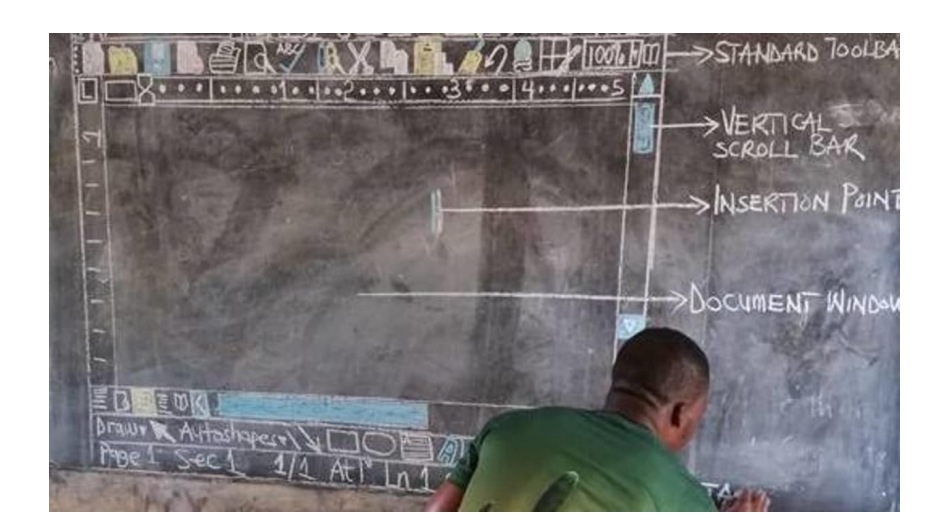

## Importer/Exporter des fichiers multimédias Vos cours

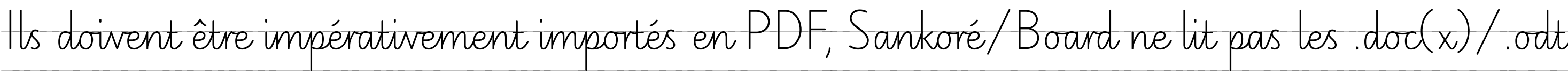

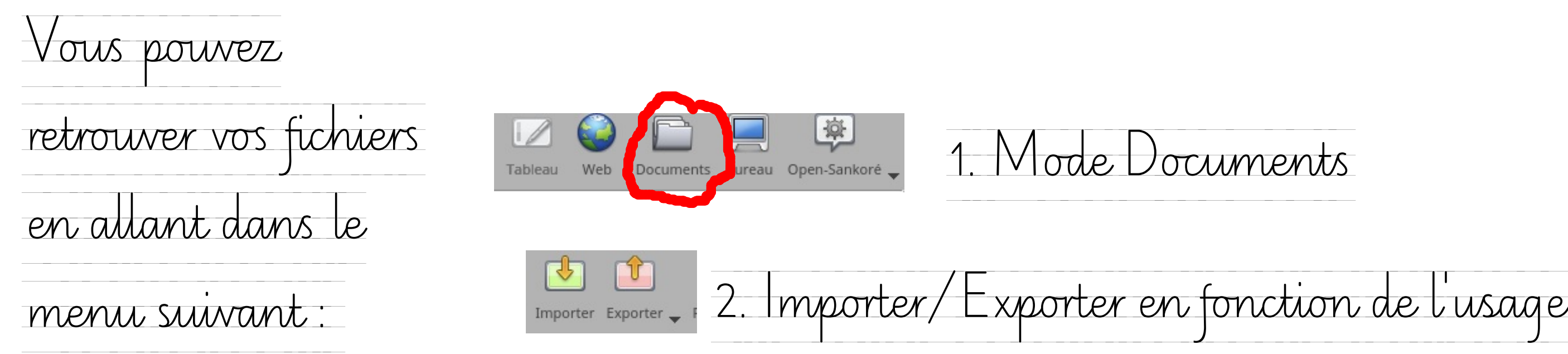

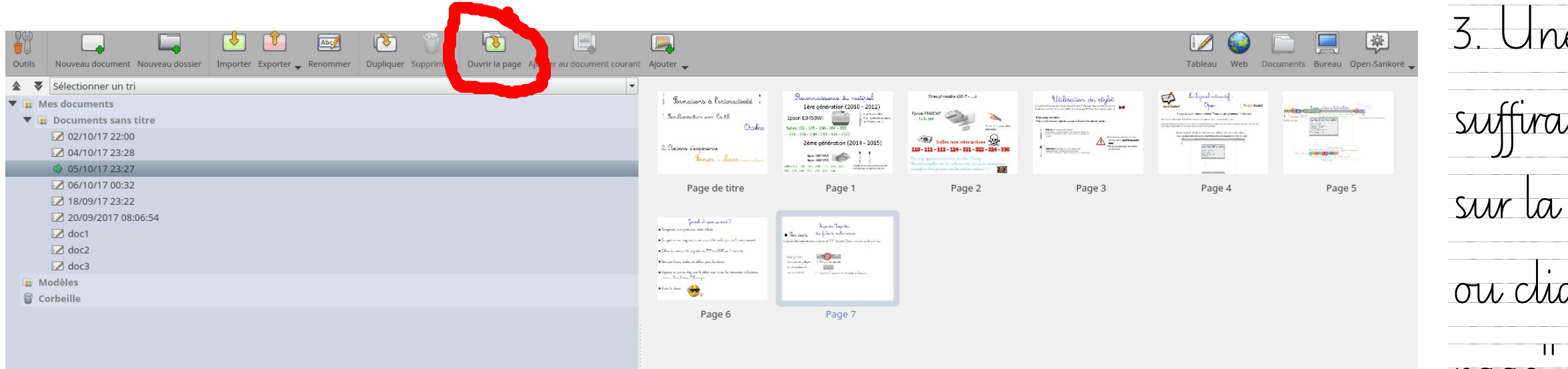

3. Une fois importé, il suffira de double-cliquer  $\frac{1}{\sqrt{2}}$ sur la diapo avec la souris, ou cliquer sur "ouvrir la page" avec le stylet.

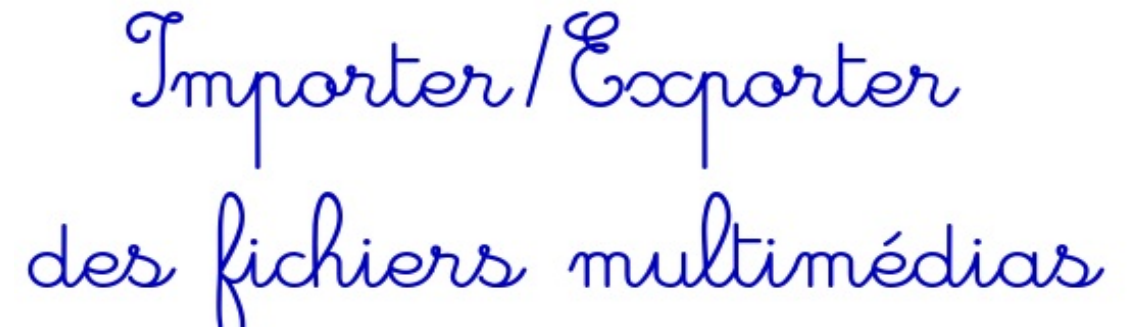

## Vos autres fichiers multimédias

Sankoré/Board prend en charge la grande majorité de conteneurs récents (PNG, JPEG, BITMAP pour les images, MP4, MPEG, AVI, WMV pour les vidéos)

1. Mode Bureau

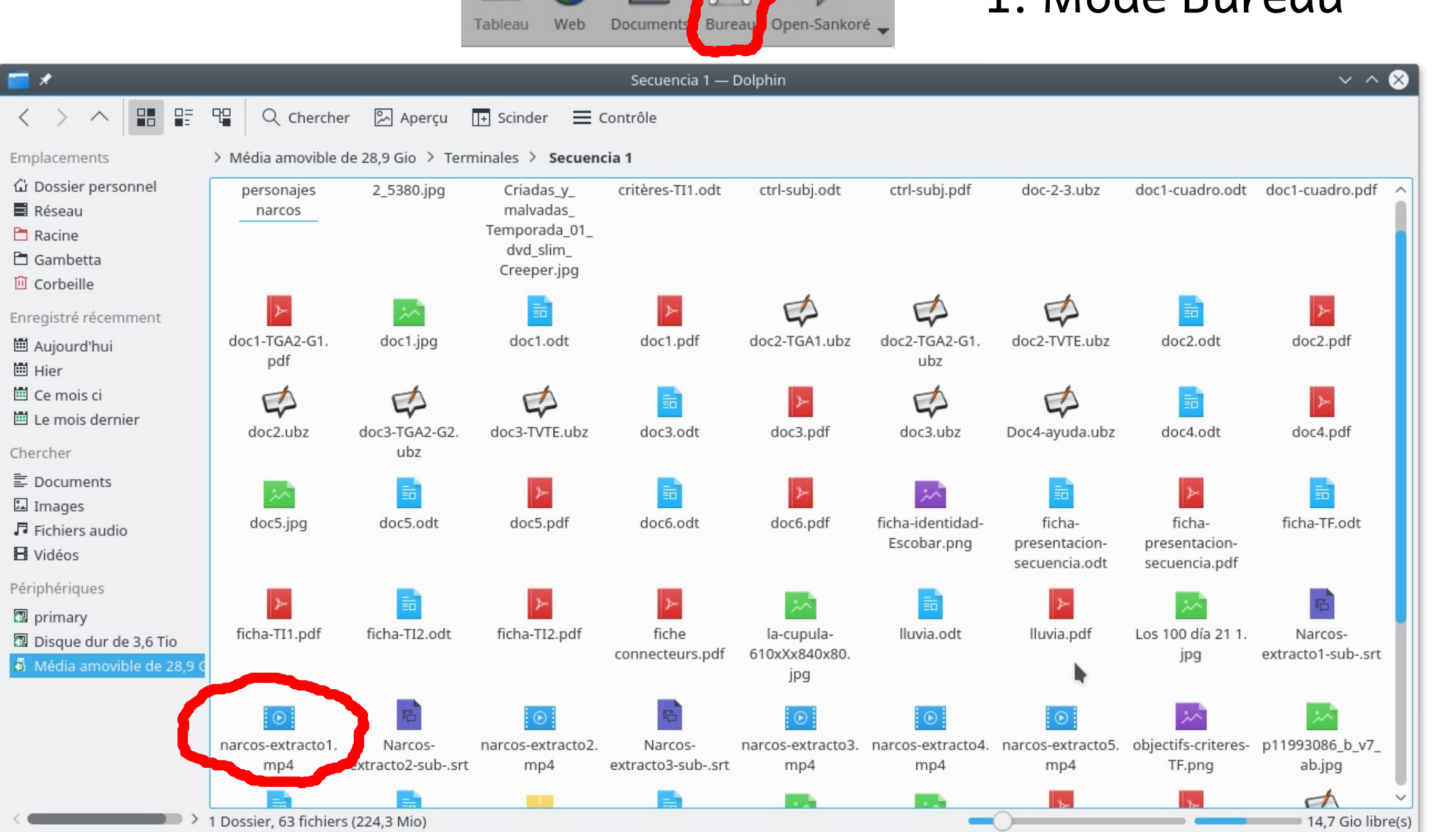

### 2. On cherche le fichier dans notre explorateur

Importer/Exporter<br>des fichiers multimédias · Vos autres fichiers multimédias (suite)

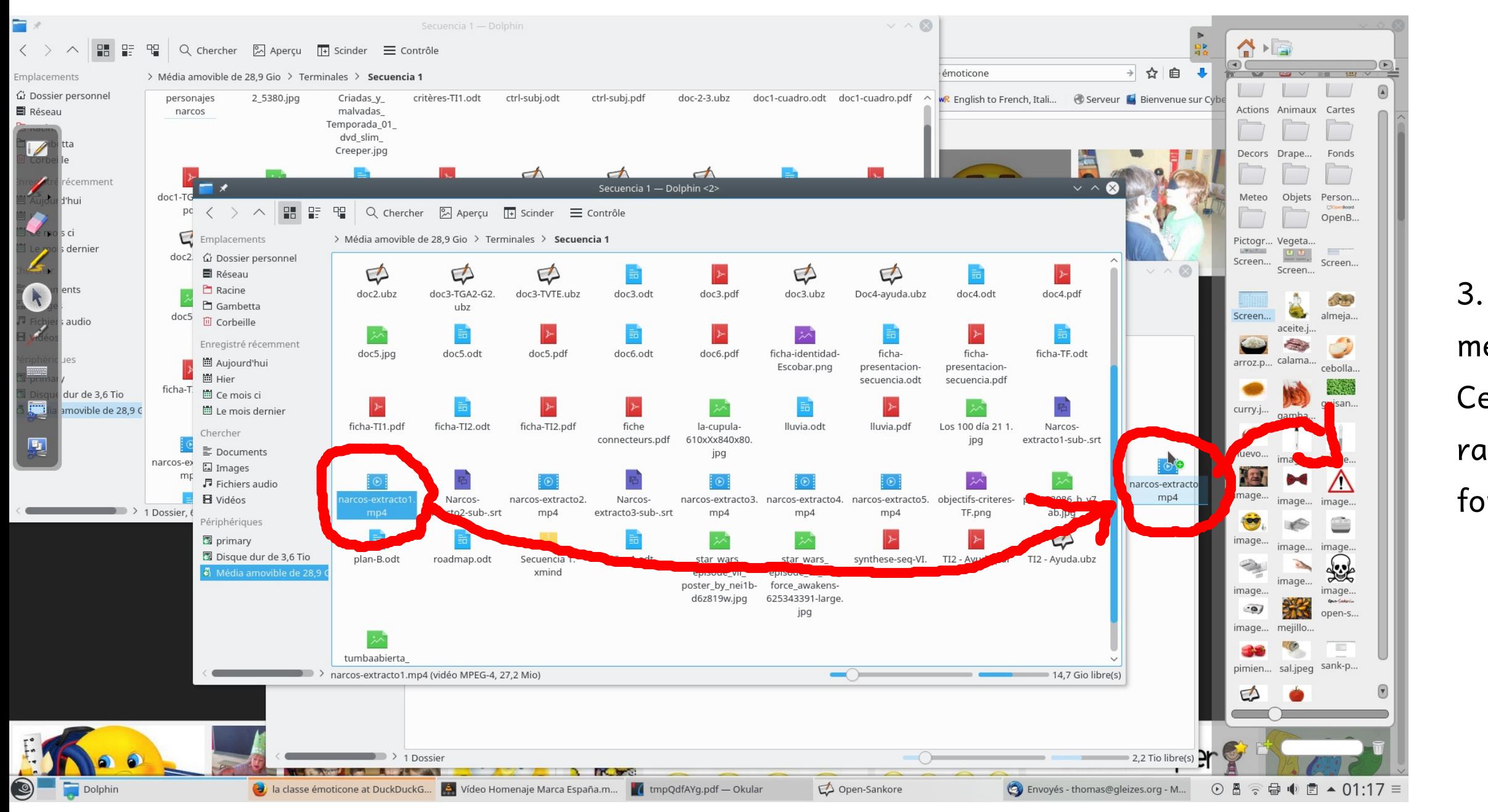

3. On déplace le fichier vers le menu de droite de Sankoré. Celui-ci va automatiquement se ranger dans Vidéo ou Image en fonction de son extension.

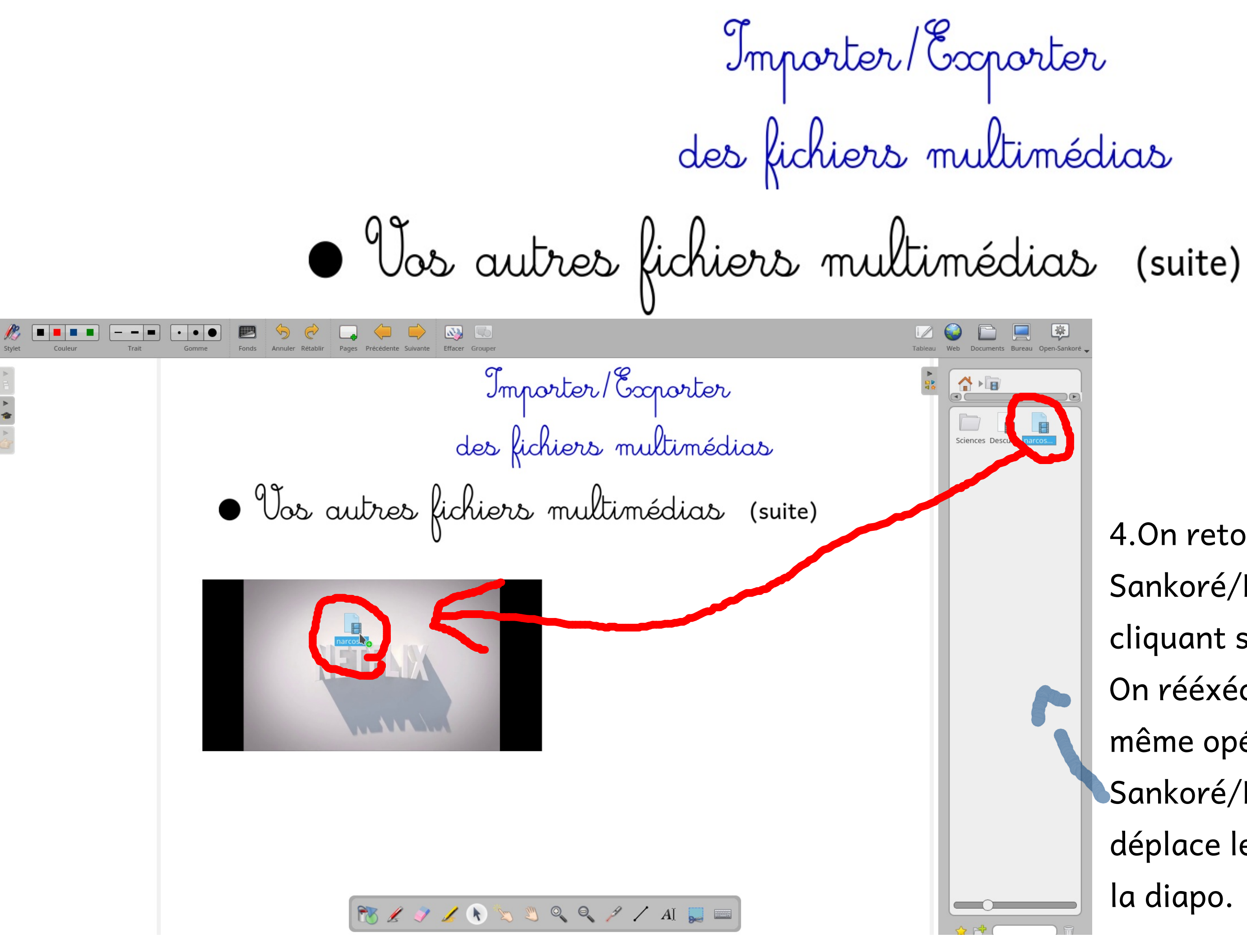

4.On retourne dans Sankoré/Board en cliquant sur On rééxécute la même opération dans  $\blacksquare$ Sankoré/Board: On déplace le fichier vers la diapo.

 $\blacksquare$ 

## Les plus sur Sankoré

Initialement prévu à l'école primaire, Sankoré dispose de nombreuses applications ludiques, dans le menu "applications" à droite. Nombre de ces applications ont été supprimées sur OpenBoard, mais je travaille avec la communauté OpenBoard pour restaurer ces applications.

> On les déplacera vers la diapo de la même manière que pour les fichiers multimédias.

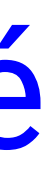

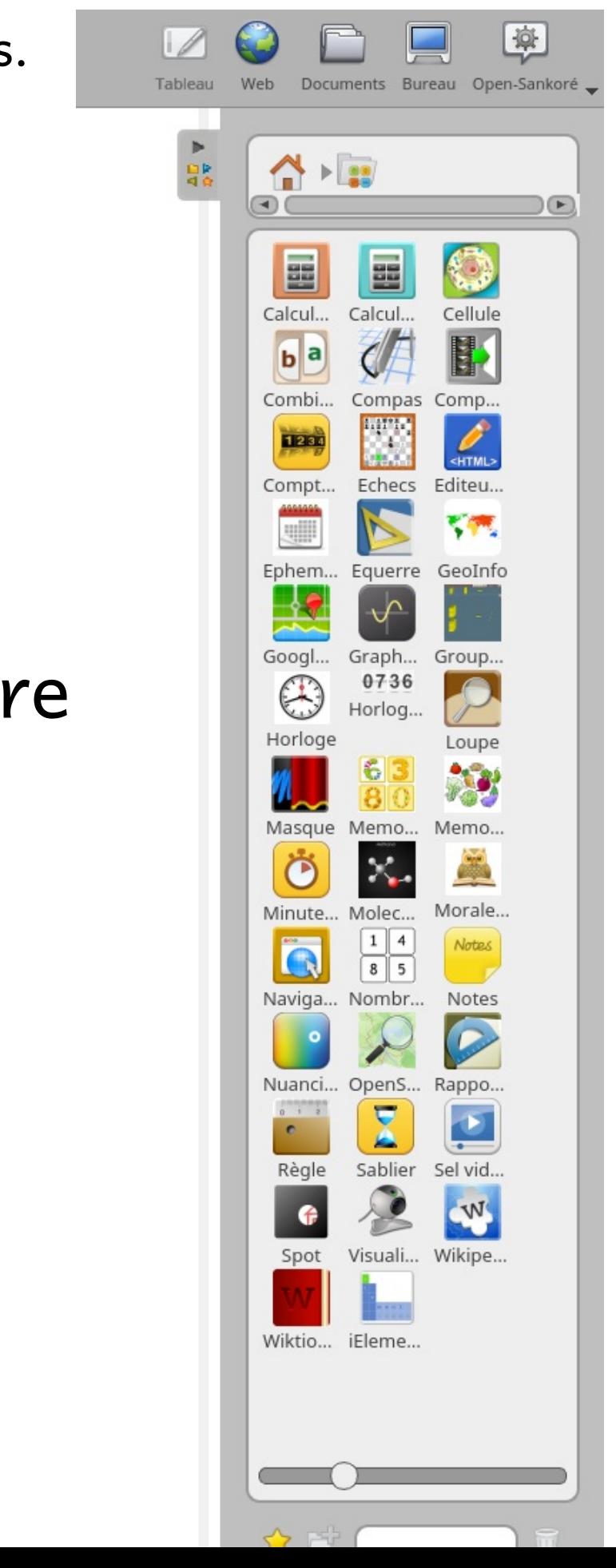

Ci-après, un document de cours composé de plusieurs objets

Ce cadre gris présente la "limite" du document. Elle est franchissable en mode intéractif, mais si vous souhaitez avoir une belle mise en page une fois votre cours exporté en PDF, il est possible de déplacer tous les objets pour les insérer plus ou  $1.4x$ 

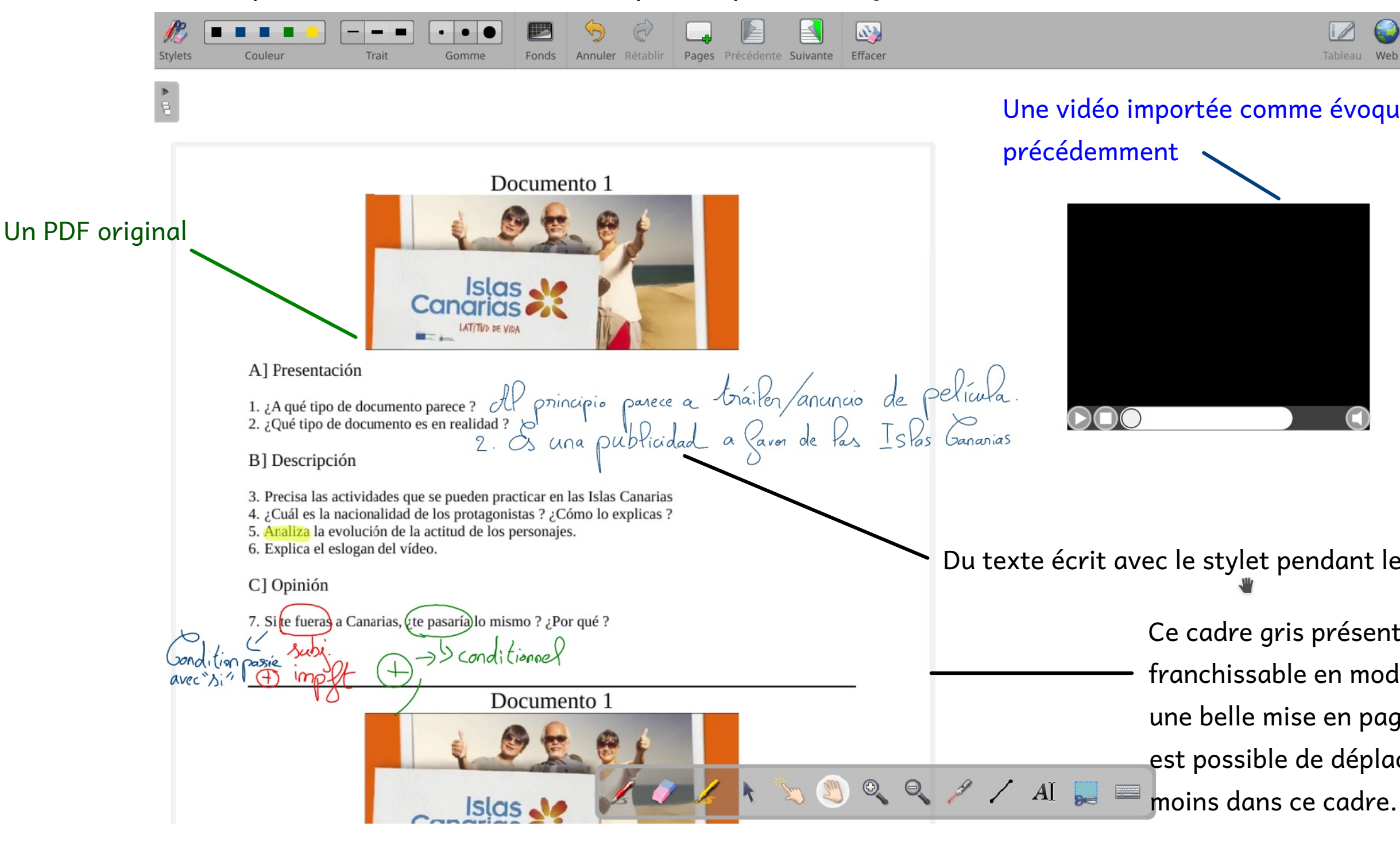

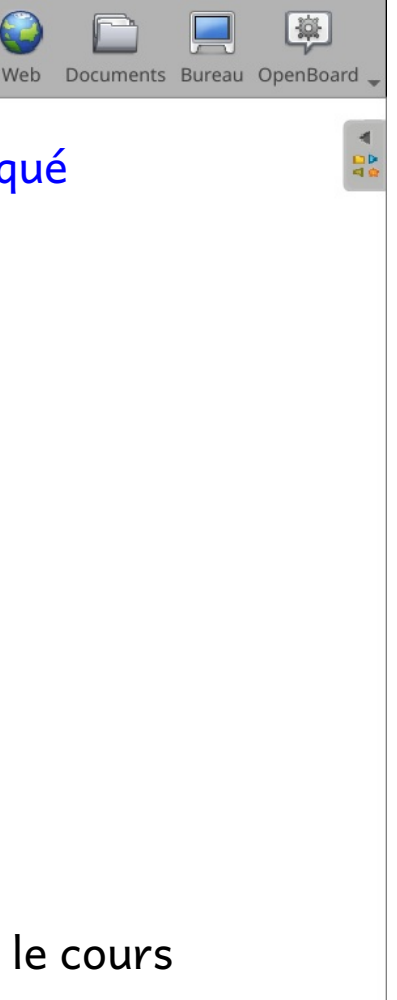

### Gestion de la mise en page

## Gestion de la mise en page

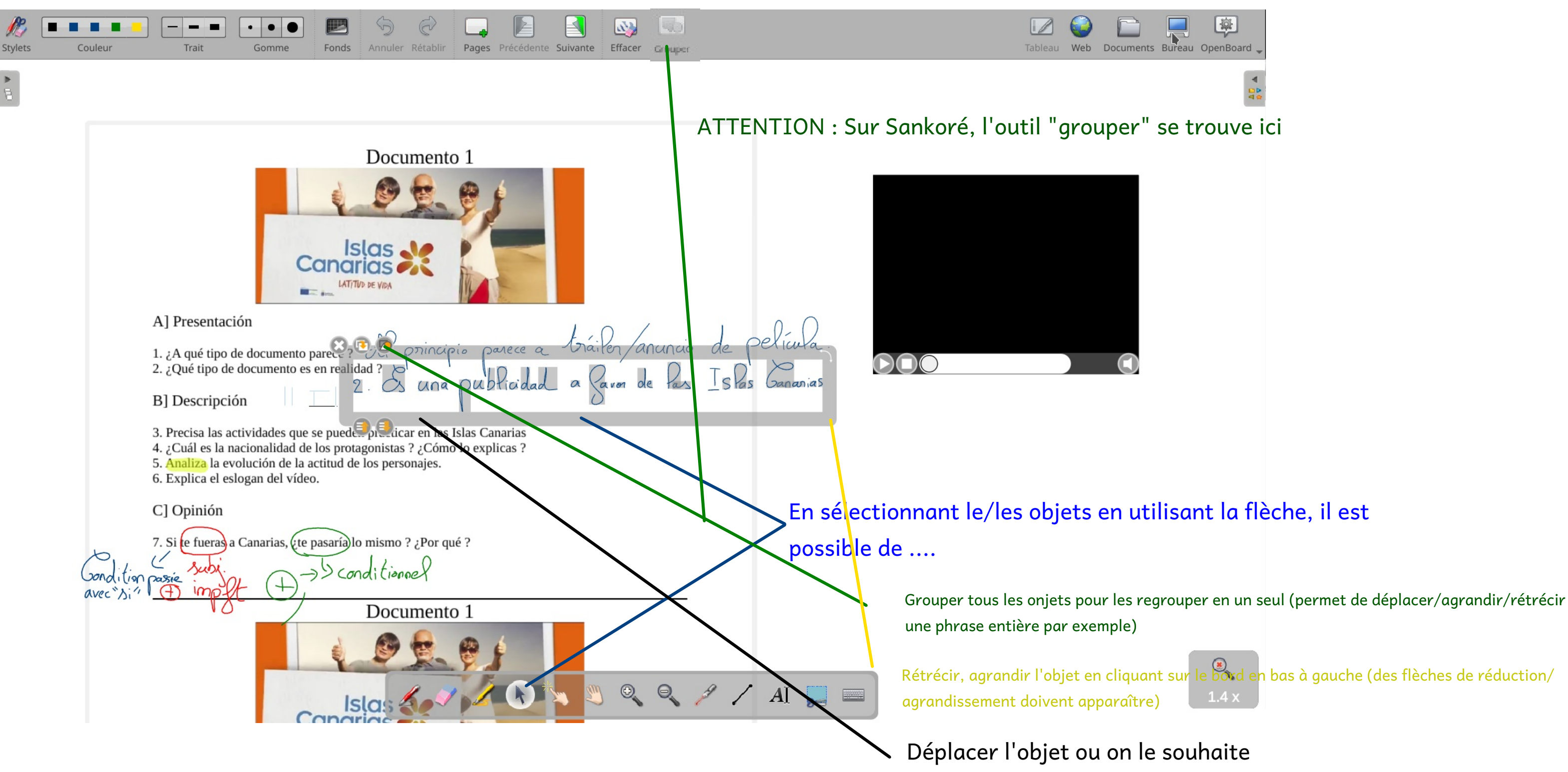

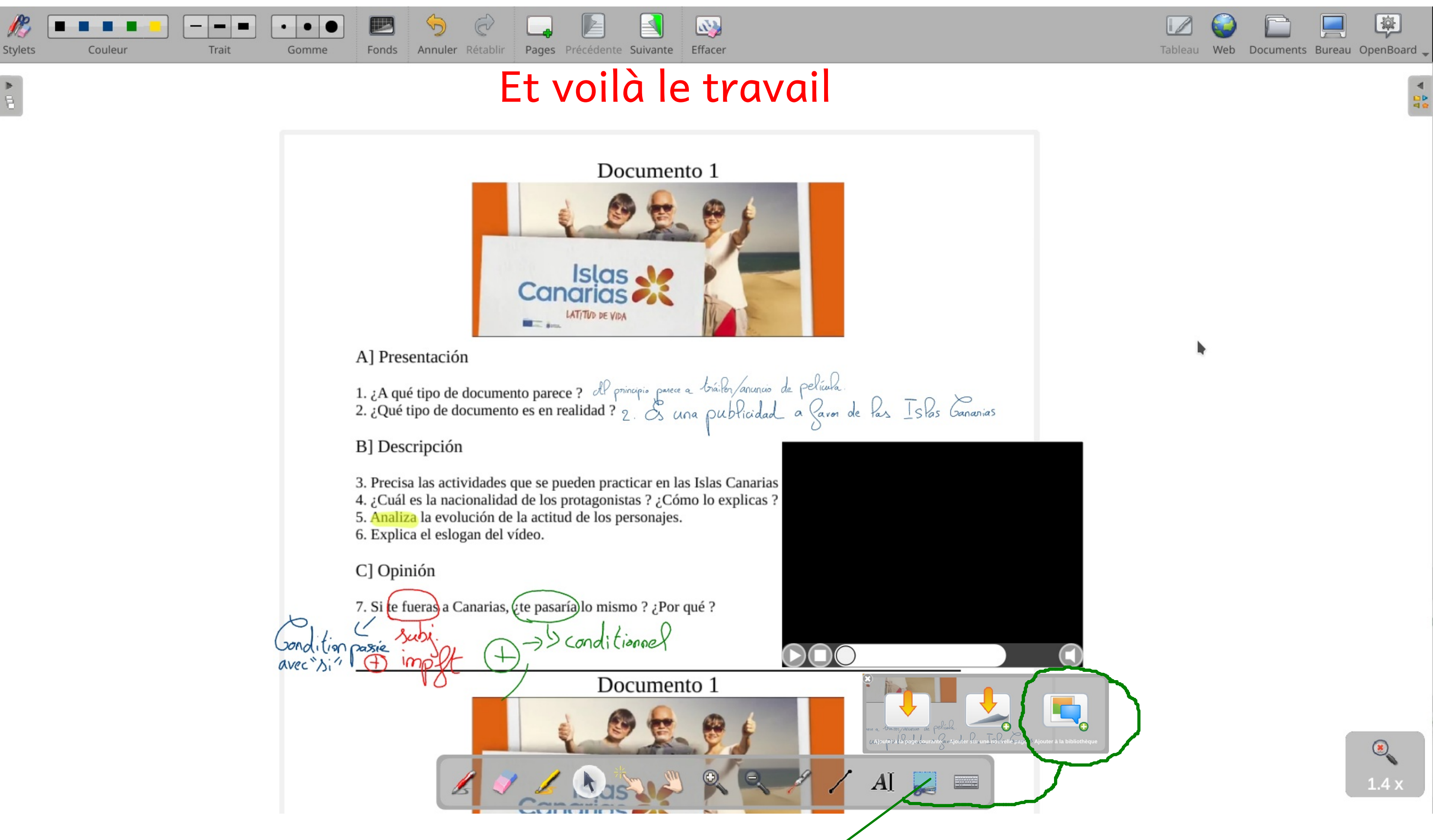

NOTE : Avec l'option "capture", il est aussi possible de copier tout ce qui se trouve dans le cadre de sélection, puis de l'insérer automatiquement dans la bibliothèque pour l'ajouter sur un autre document, comme s'il s'agissait d'une image ! Intéressant pour compléter le cours d'un groupe qui va moins vite que l'autre par exemple !

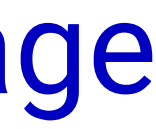

## Gestion de la mise en page

 $\frac{1}{\sqrt{2}}$